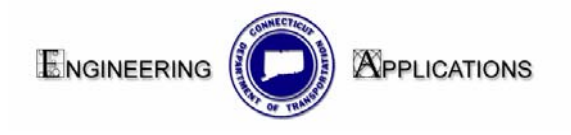

## *Title Sheet Work Flow*

To use this work flow you must already know how to make a cut sheet in MicroStation V8.

- 1. Start with a new file.
- 2. Browse out to attach CT\_Sheet\_Civil.dgn seed located in the CT\_Standards\Standards\seed\2007.

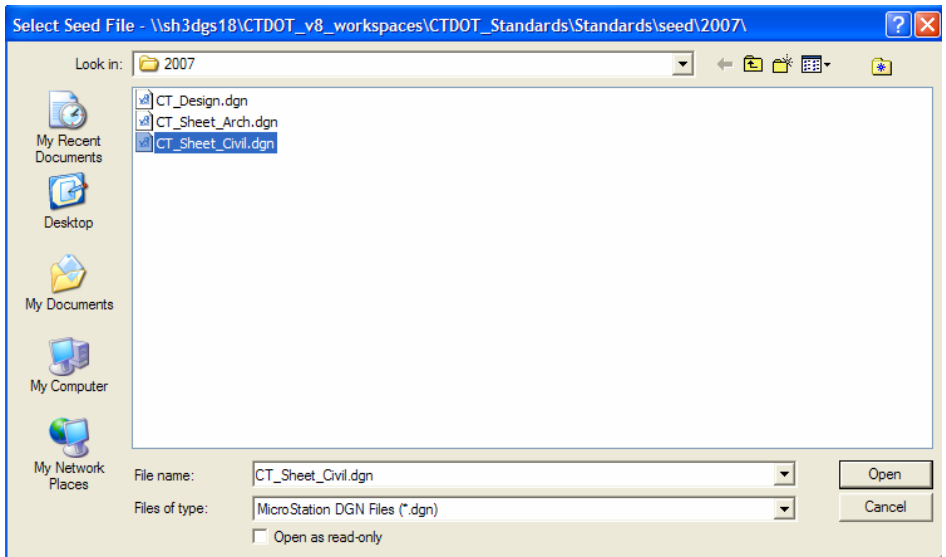

- 3. Name and open the new file.
- 4. Open the model box and click on the icon for the transient shape.

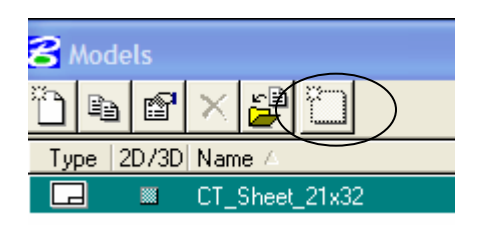

 5. Next check the box on for Display Sheet Layout and data point into the dgn. File.

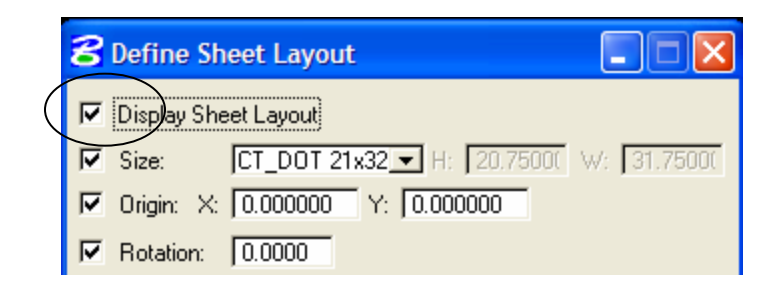

6. The transient shape will appear on your screen.

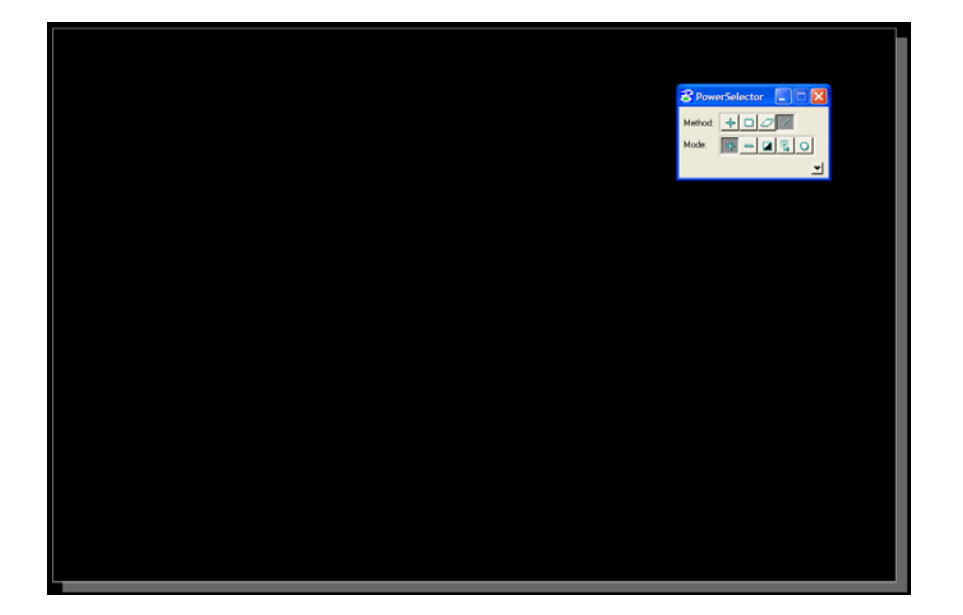

7. Click the cell icon within MicroStation.

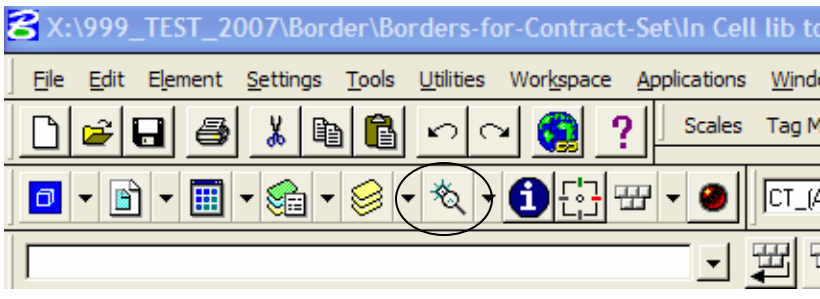

8. Attach CT\_Standards\Standards\cell\2007\CT\_Borders\_Contract.cel.

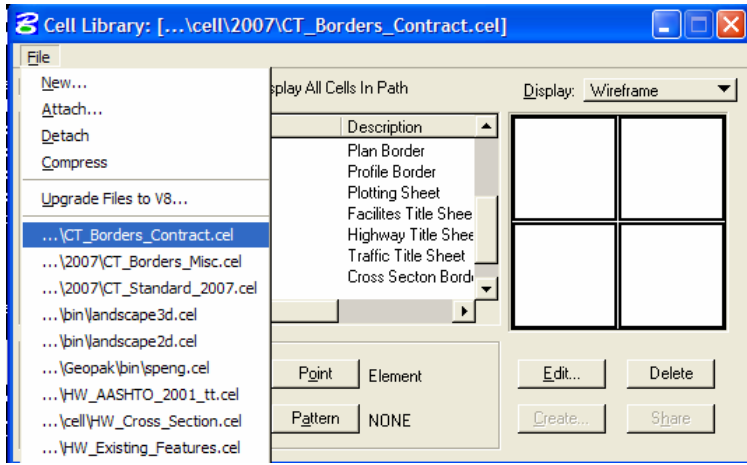

9. Select the Title sheet cell for your discipline, then click the Placement button.

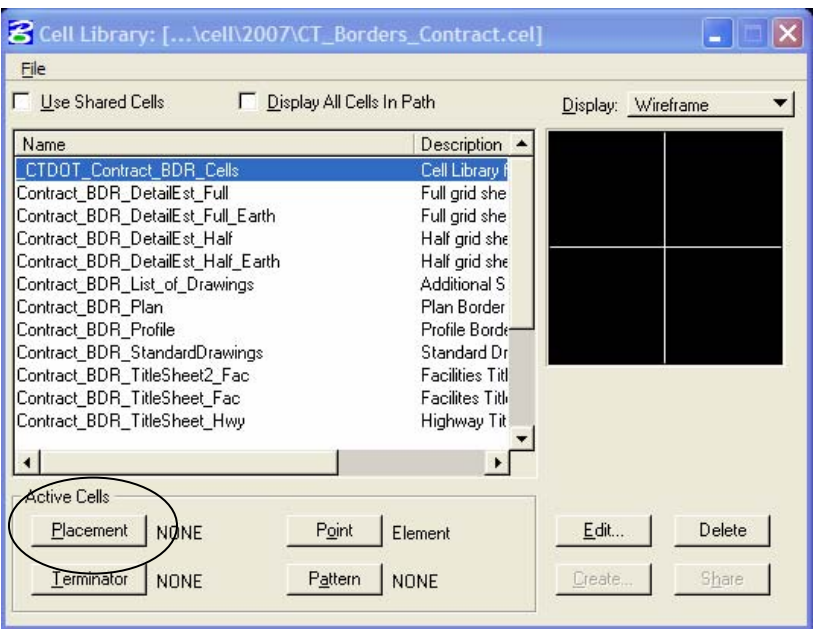

10. Click on the place cell icon within Micro Station.

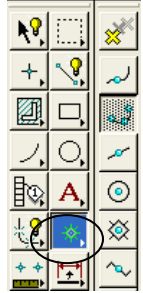

11. Place the Title Sheet cell at the bottom left corner of the transient shape.

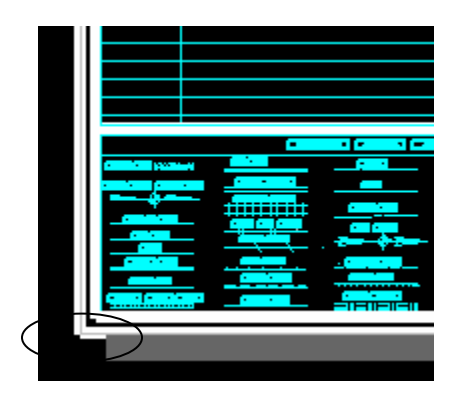

12. Fill in the 4 tags located within the Title Sheet.

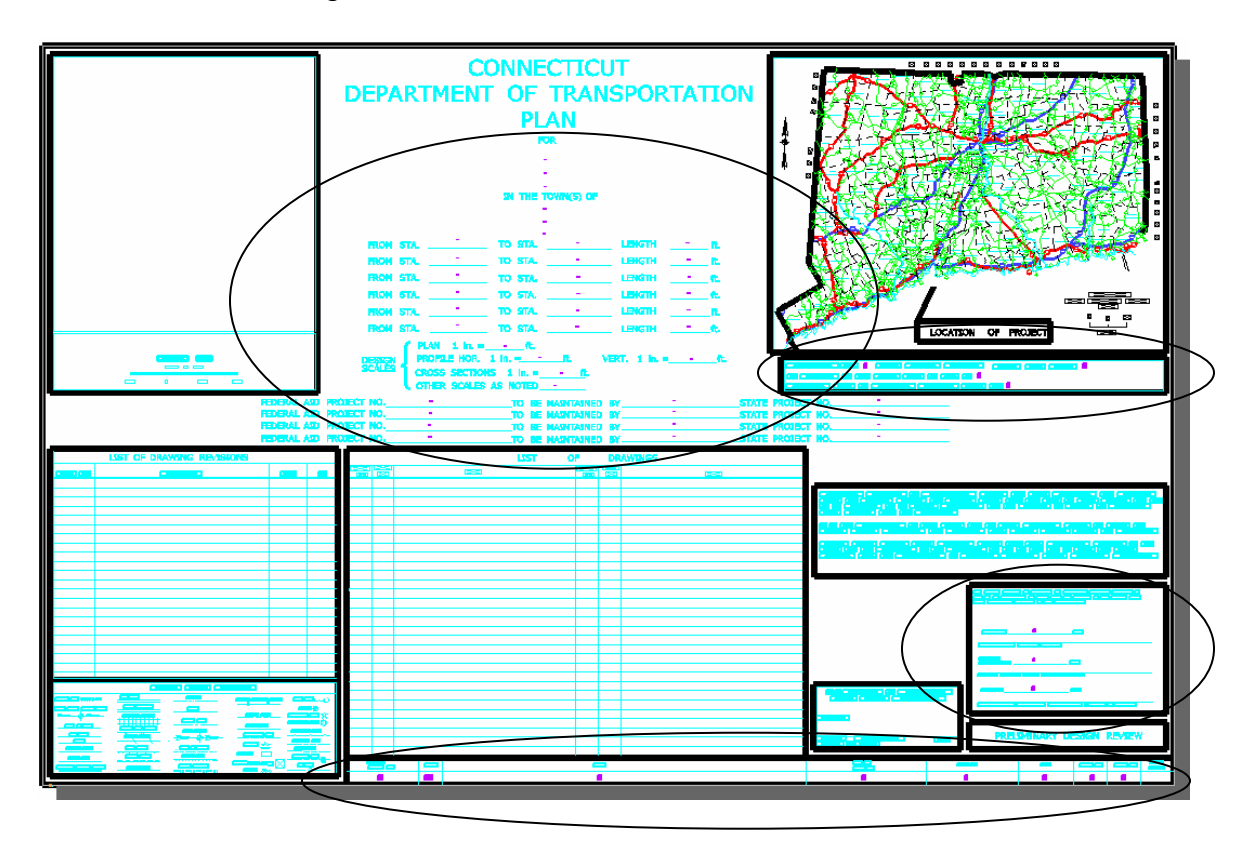

13. The tags can be edited using the edit tag icon within MicroStation.

 $\overline{a}$ 

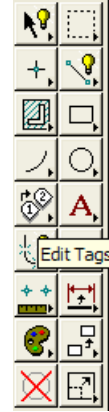

14. The edit tag window will appear, this is where you fill in you project data.

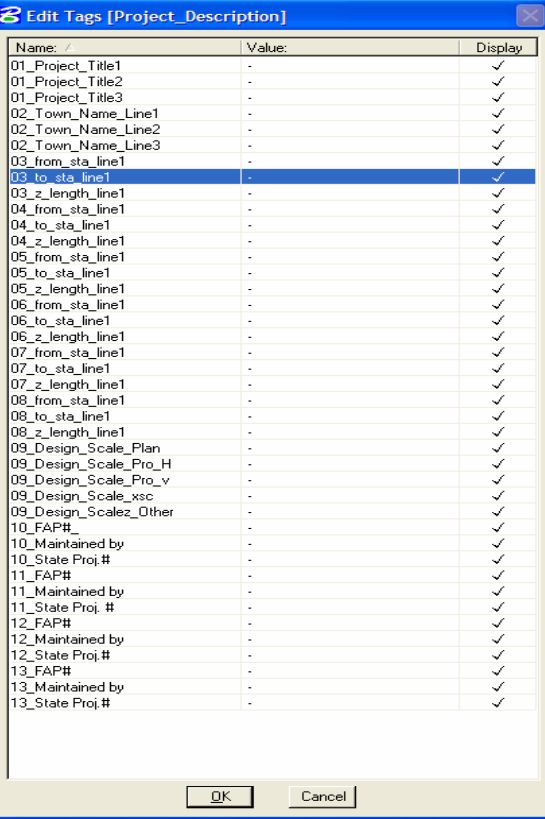

15. The different Title Sheets can still be manipulated by turning levels on or off pertinent to what pertains to your project.